# THORWARE Simocode Pro DTM HANDBUCH

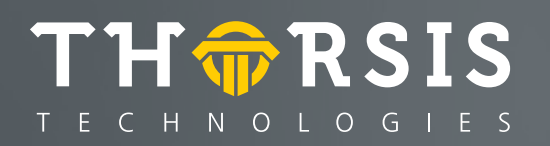

Herausgegeben von:

Thorsis Technologies GmbH Oststr. 18 39114 Magdeburg **Germany** 

Die Vervielfältigung dieser Unterlage sowie die Verwertung ihres Inhaltes sind unzulässig, soweit dafür keine ausdrückliche, schriftliche Genehmigung seitens der Firma Thorsis Technologies GmbH vorliegt. Die in dieser Unterlage enthaltenen Angaben können ohne vorherige Ankündigung geändert werden.

Die Firma Thorsis Technologies GmbH geht damit keinerlei Verpflichtungen ein. Irrtum vorbehalten.

Handbuch Version 1.2 Oktober 2019 Copyright © 2019

# **Inhalt**

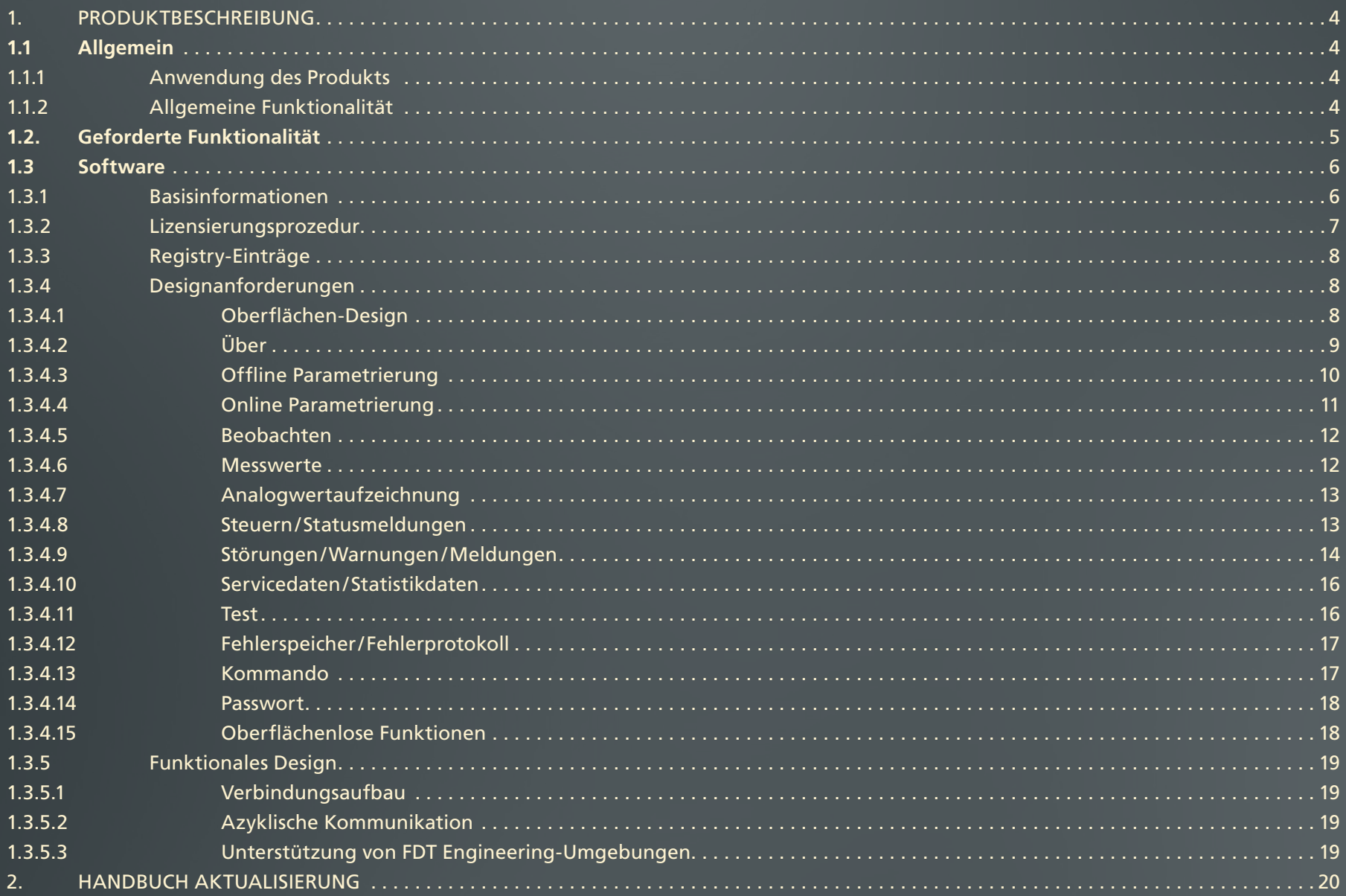

# <span id="page-3-0"></span>**1. Produktbeschreibung**

# 1.1 Allgemein

#### 1.1.1 Anwendung des Produkts

Der DTM dient der Integration des SIMOCODE Pro Gerätes von SIEMENS in FDTKonfigurationstools (z.B. PACTware und Fieldcare) sowie der Integration in EngineeringUmgebungen (z.B. ABB 800XA).

# 1.1.2 Allgemeine Funktionalität

Der DTM entspricht den folgenden Spezifikationen:

- FDT 1.2.1
- DTM Style Guide (FDT Group, Version 1.0)
- PROFIBUS (DPV1)

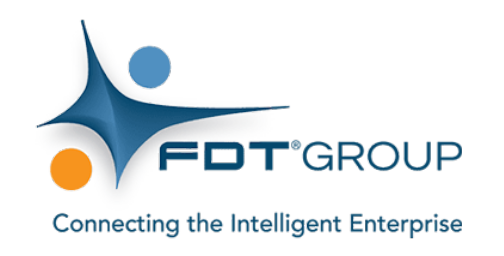

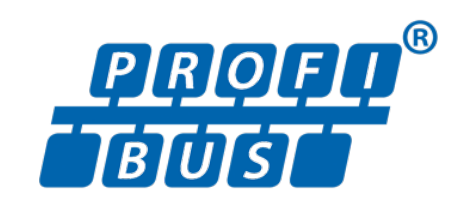

# <span id="page-4-0"></span>1.2 Geforderte Funktionalität

Der DTM agiert als GeräteDTM, d.h. der DTM greift auf einen FDT KommunikationsKanal (PROFIBUS) zu, um auf das Gerät zuzugreifen. Weiterhin stellt der DTMInformationen zur Verfügung, um einen PROFIBUS-Master zu konfigurieren(BusMasterConfiguration und Prozess-Kanäle).

Folgende FDT-Schnittstellen werden unterstützt:

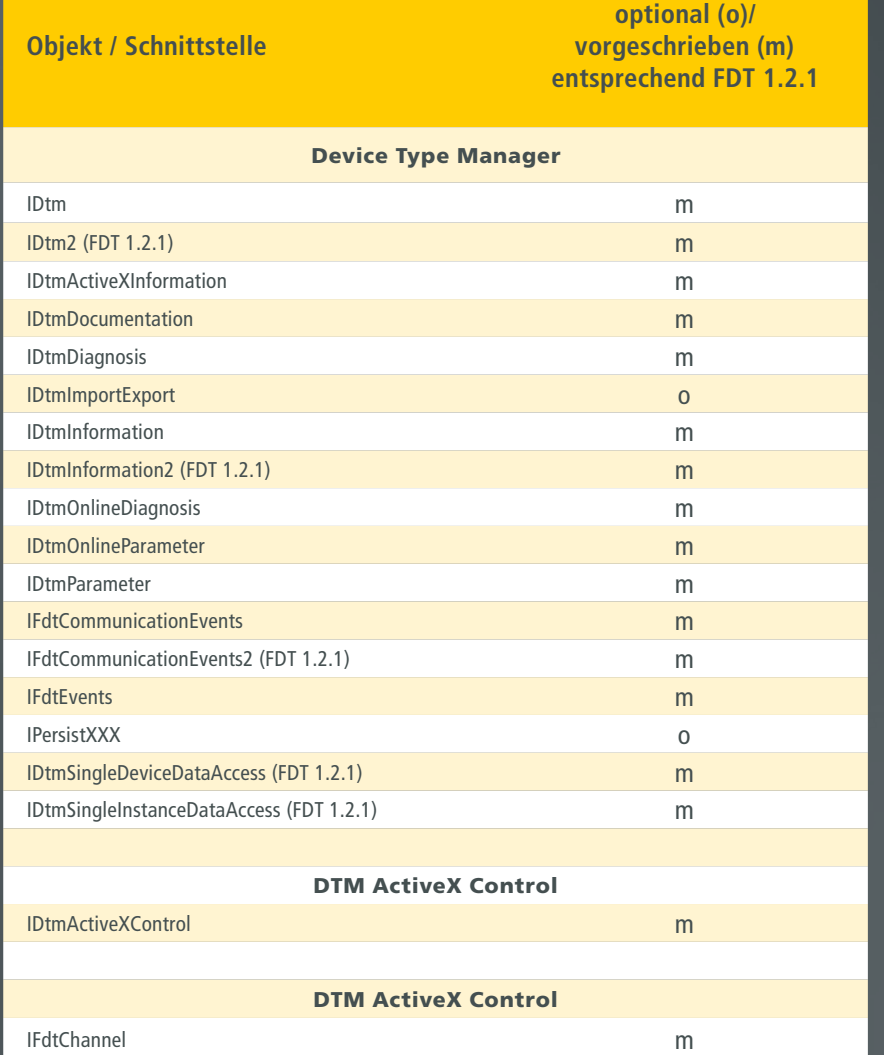

Handbuch THORWARE Simocode Pro DTM

# <span id="page-5-0"></span>1.3 Software

# 1.3.1 Basisinformationen

Der DTM soll in FDT-Umgebungen eingesetzt werden (FDT 1.2 sowie FDT 1.2.1). Die Konfiguration eines SIMOCODE Pro Gerätes soll möglich sein, d.h. Unterstützung der 2 Gerätetypen:

- SIMOCODE Pro C (GG1)
- SIMOCODE Pro V (GG2) (mehr Funktionalität)

Der DTM unterstützt beide Gerätetypen, d.h. beide Gerätetypen sind im Gerätekatalog sichtbar. Der DTM erlaubt kein Umschalten zwischen beiden Gerätetypen während der Laufzeit des DTMs.

Beide Gerätetypen unterstützen verschiedene Module:

- Grundgerät (GG)
- Bedienbaustein (BB)
- Stromerfassungsmodul (IM) (Pro C)
- Spannungserfassungsmodul (UM) (Pro V)
- Digitalmodul (DM) (Pro V)
- Analogmodul (AM) (Pro V)
- Erdschlußmodul (EM) (Pro V)
- Temperaturmodul (TM) (Pro V)

Der DTM ist für folgende Betriebssysteme entwickelt:

- Windows Vista
- Windows XP
- Windows 2000

#### <span id="page-6-0"></span>1.3.2 Lizensierungsprozedur

Der DTM benötigt eine gültige Lizenz für volle Funktionalität. Nach der Installation bzw. ohne gültige Lizenz arbeitet der DTM im Beobachter-Modus, d.h. es sind keine Änderungen möglich und es sind nicht alle Dialoge zugänglich.

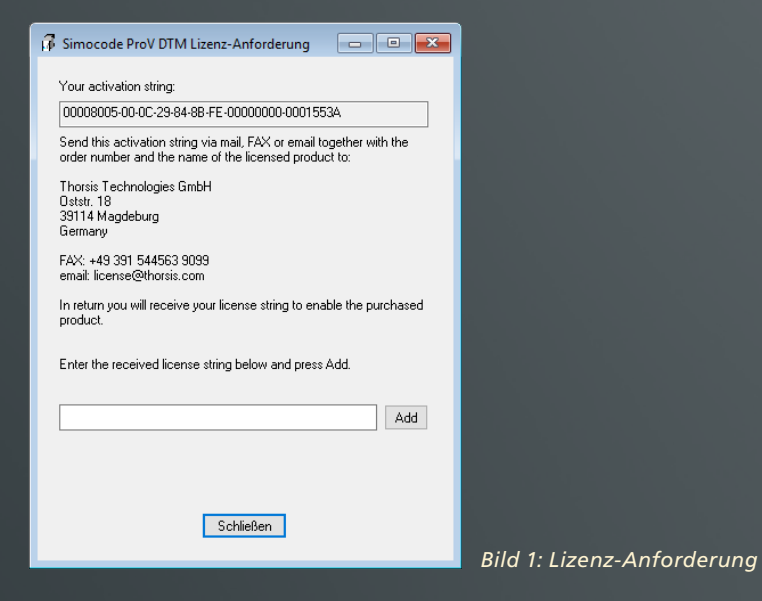

Um eine gültige Lizenz anzufordern, öffnen Sie bitte den Dialog "Lizenz-Anforderung", kopieren den Aktivierungs-String aus der obersten Zeile des Dialogs und senden ihn an unseren Support-Kontakt.

#### license@thorsis.com

Nachdem Sie daraufhin den Lizenz-String erhalten haben, kopieren Sie diesen in das Textfeld im unteren Bereich des Dialogs "Lizenz-Anforderung". Nach dem Drücken des Buttons "Add" ist die Lizenz aktiviert. Der DTM muß darauf hin neu getstartet werden.

# <span id="page-7-0"></span>1.3.3 Registry-Einträge

Der DTM verwendet einige Einträge in der Windows-Registry zur Steuerung seiner Funktionalität. Der Hauptpfad des DTMs in der Windows-Registry ist:

#### **HKEY\_LOCAL\_MACHINE\SOFTWARE\Thorsis Technologies\SimocodePro DTM**

Hier werden folgende Einträge ausgewertet:

• CommLogging: wenn der Wert größer als 0 ist, wird zur Laufzeit des DTMs eine Logging-Datei "SimocodeProDTM\_Log.txt" erstellt. In die Datei werden wichtige Informationen über die Abarbeitung und die FDT-Kommunikations-Dokumente geschrieben. Die Logging-Datei wird bei jedem Neustart des DTMs überschrieben.

Standard-Verzeichnis für die Datei ist der Installationspfad des DTMs.

• SynchronizedTags: wenn der Wert größer als 0 ist, wird der DTM-Tag (sichtbar im FDT-Frame in der DTM-Topologie) mit dem Geräteparameter "Anlagenkennzeichen" (sichtbar im Dialog "Offline Parametrierung" auf der Seite "Identifikation/ Kennzeichnung") synchronisiert und beide Stellen zeigen den gleichen Text.

Der Registry-Hauptpfad enthält einen Unterpfad "Files" mit Einträgen, die Verzeichnisse für bestimmte Dateien festlegen. Diese Einträge werden durch das DTM-Setup mit dem Installations-Verzeichnis des DTMs belegt und sollten (bis auf "LoggingPath") nicht geändert werden. Durch den Eintrag "LoggingPath" kann ein anderes Verzeichnis für die Logging-Datei festgelegt werden.

### 1.3.4 Designanforderungen

#### **1.3.4.1 Oberflächen-Design**

Folgende Dialoge werden angeboten:

- 
- 
- **Kommando Passwort**
- **Über Offline Parametrierung Online Parametrierung** 
	-
	-
	-
- 
- **Beobachten (Trend-Anzeige) Messwerte Analogwertaufzeichnung Steuern/Statusmeldungen**
- **Störungen/Warnungen/Meldungen Servicedaten/Statistikdaten Test Fehlerspeicher/Fehlerprotokoll**

# <span id="page-8-0"></span>**1.3.4.2 Über**

Der Dialog "Über" stellt statische Informationen über den DTM dar.

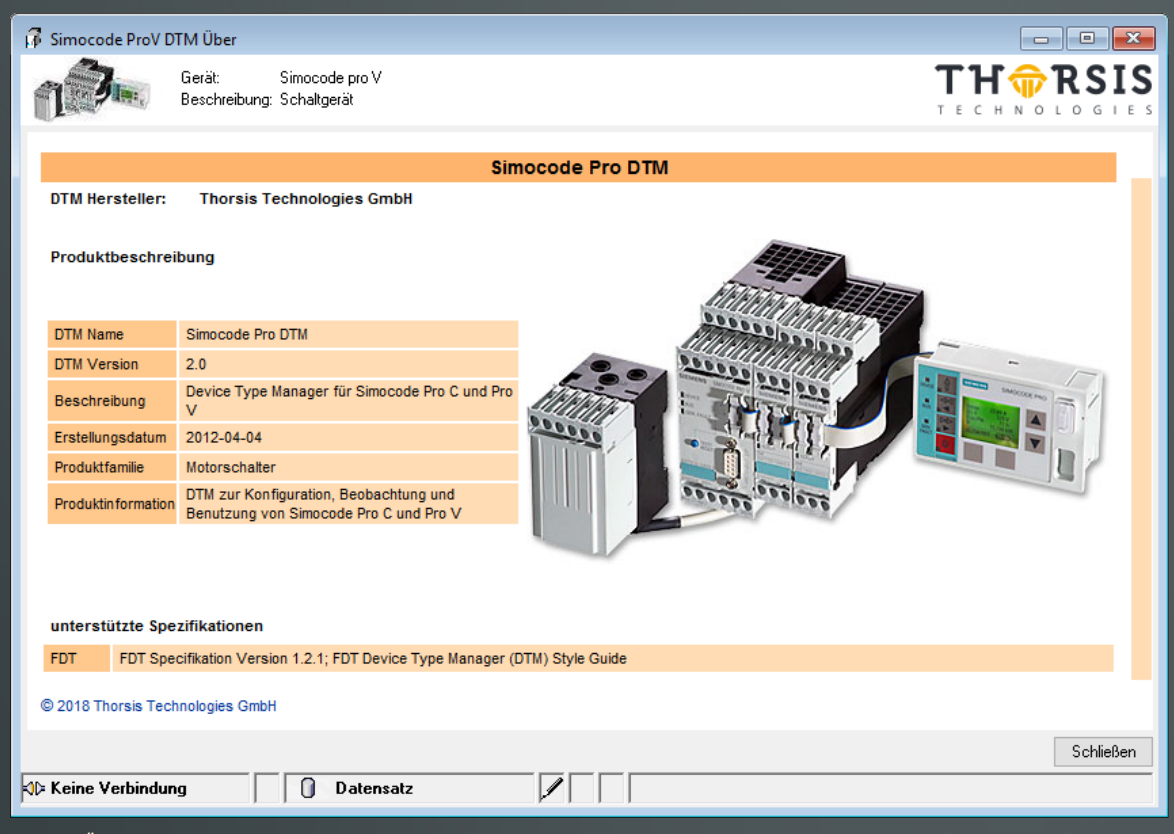

*Bild 2: Über..* 

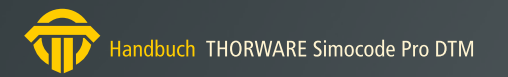

## <span id="page-9-0"></span>**1.3.4.3 Offline Parametrierung**

Der Dialog ist so gestaltet, daß das Aussehen und Verhalten der SIEMENS Software SIMOCODE ES entspricht. Die Funktionalität des Dialoges passt sich dem angeschlossenen Gerätetypen (Pro C, Pro V) und der ausgewählen Module an.

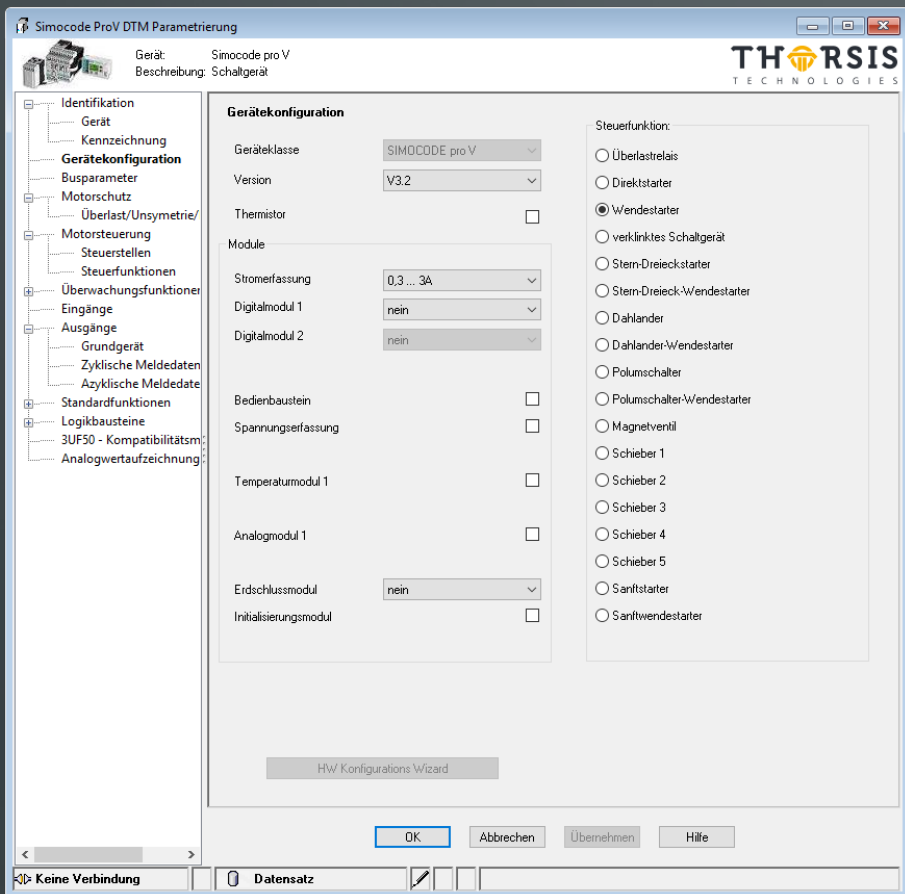

*Bild 3: Offline Parametrierung für SIMOCODE Pro V*

Für das Gerät SIMOCODE Pro V bietet die Seite "Gerätekonfiguration" folgende zusätzlichen Funktionalitäten (im Vergleich zu SIMOCODE Pro C):

- **Spannungserfassung**
- **Temperaturmodul**
- **Analogmodul**
- **Erdschlußmodul**
- **Digitalmodul**
- **verschiedene Steuerfunktionen**

<span id="page-10-0"></span>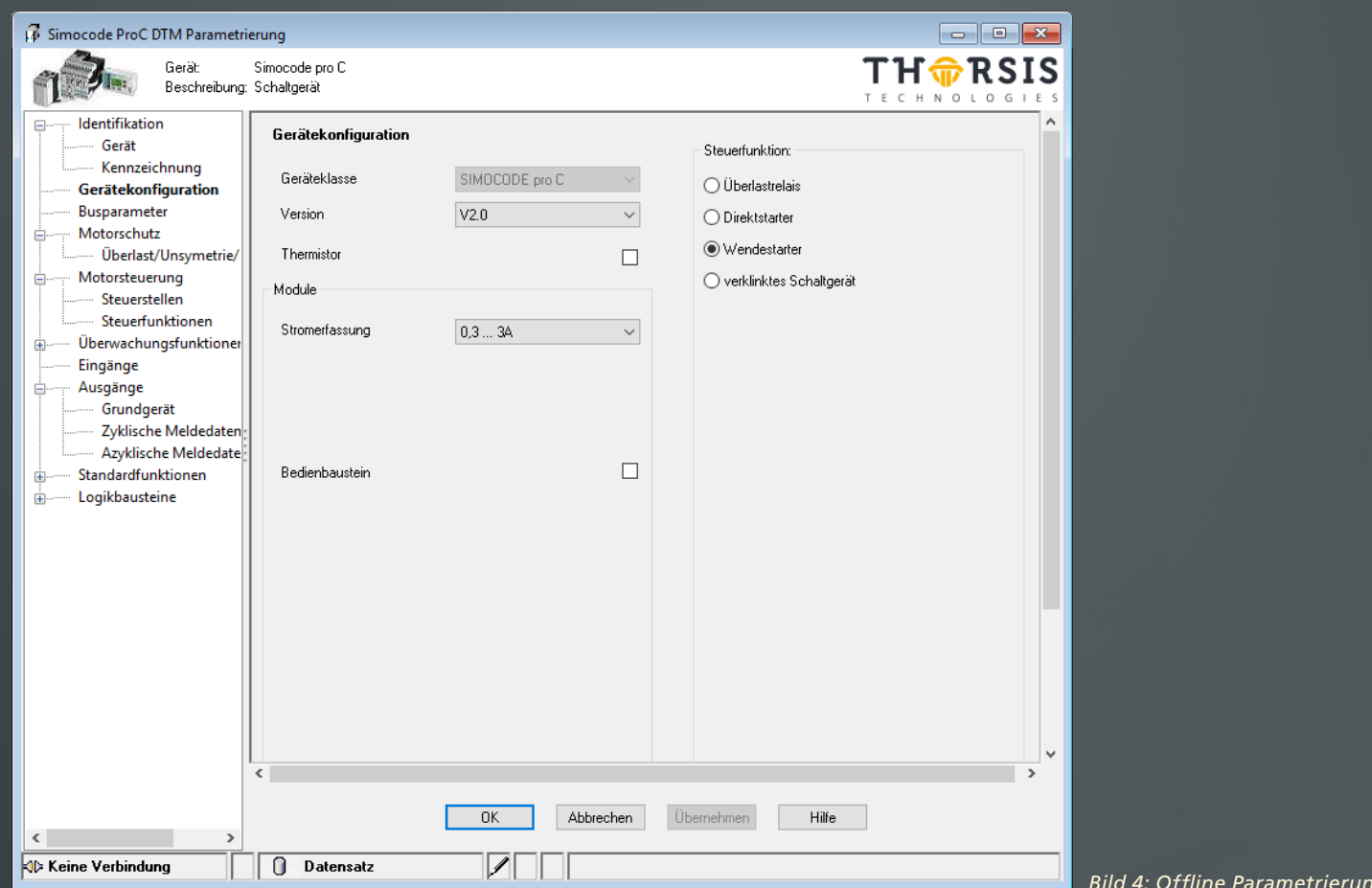

*Bild 4: Offline Parametrierung für SIMOCODE Pro C* 

Der Dialog enthält 51 verschieden Seiten wobei verschiedene Seiten mehrfach angezeigt werden (z.B. Seite "Timer" wird für die 4 Timer verwendet).

# **1.3.4.4 Online Parametrierung**

Das Aussehen von "Online Parametrierung" entspricht dem Dialog "Offline Parametrierung". Allerdings arbeitet "Online Parametrierung" online mit dem Datensatz im Gerät. Der Dialog bietet aber keinen Direkt-Zugriff entsprechend DTM Style Guide.

# <span id="page-11-0"></span>**1.3.4.5 Beobachten**

Der Dialog "Beobachten" zeigt aktuelle Werte des Gerätes (z.B. aktueller Strom) im zeitlichen Verlauf.

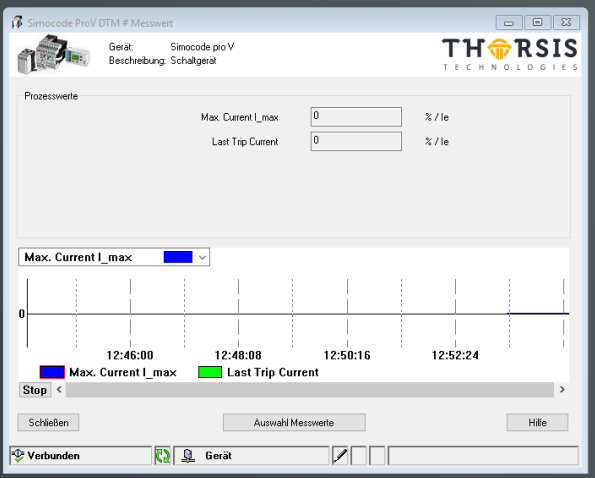

*Bild 5: Trendanzeige*

# **1.3.4.6 Messwerte**

Der Dialog "Messwerte" zeigt aktuelle Werte des Gerätes im Überblick.

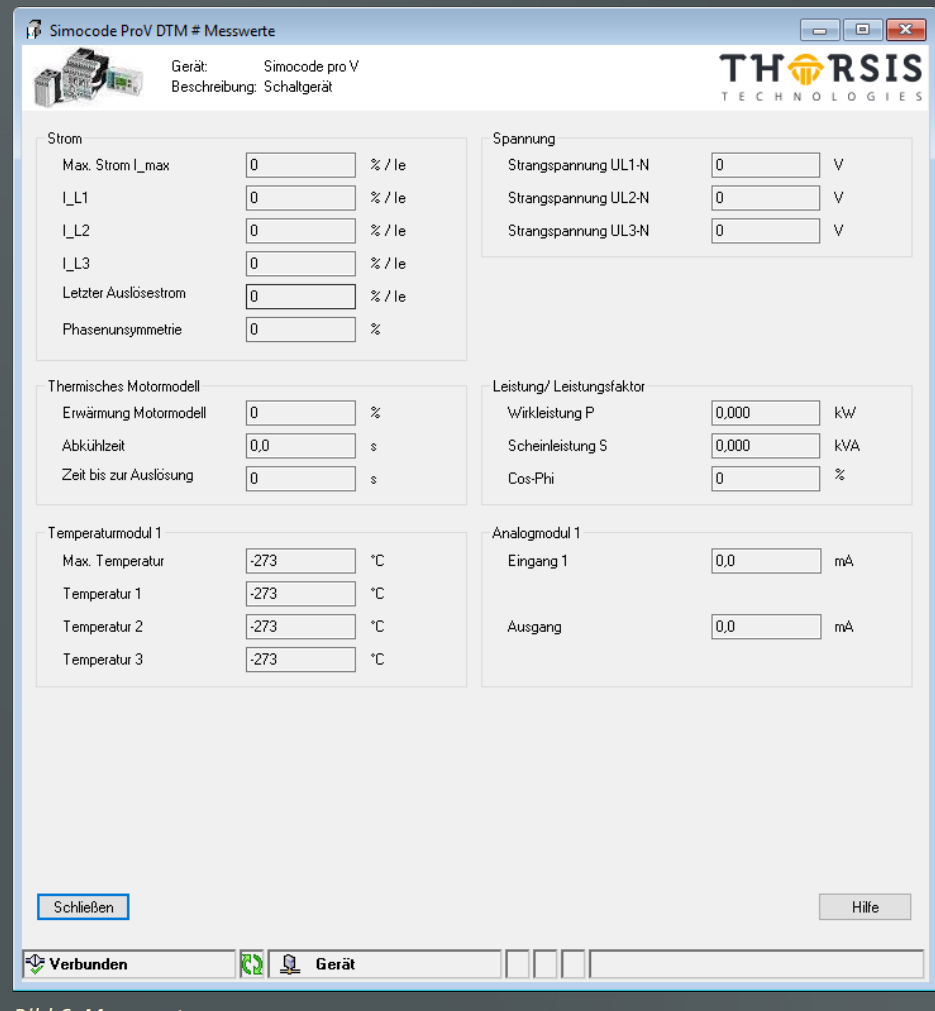

*Bild 6: Messwerte*

# <span id="page-12-0"></span>**1.3.4.7 Analogwertaufzeichnung**

Der Dialog "Analogwertaufzeichnung" zeigt aufgezeichnete Gerätewerte (getriggert durch spezielle Bedingungen) sowie zusätzliche Informationen.

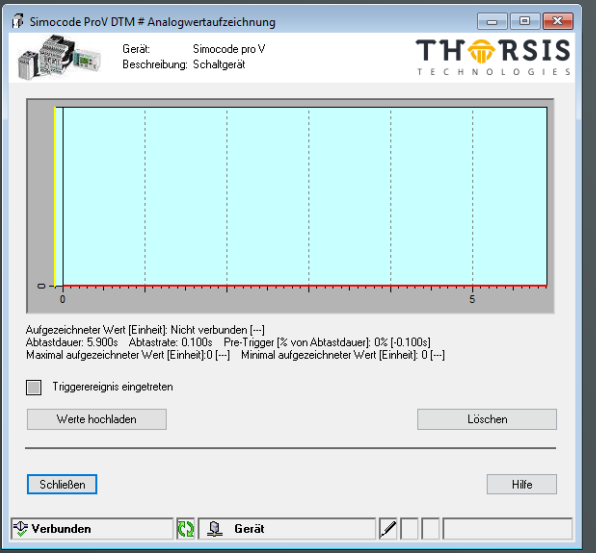

*Bild 7: Analogwertaufzeichnung*

# **1.3.4.8 Steuern/Statusmeldungen**

Der Dialog "Steuern/Statusmeldungen" zeigt Diagnose-Informationen des Gerätes. Weiterhin ist es möglich, das Gerät zu steuern.

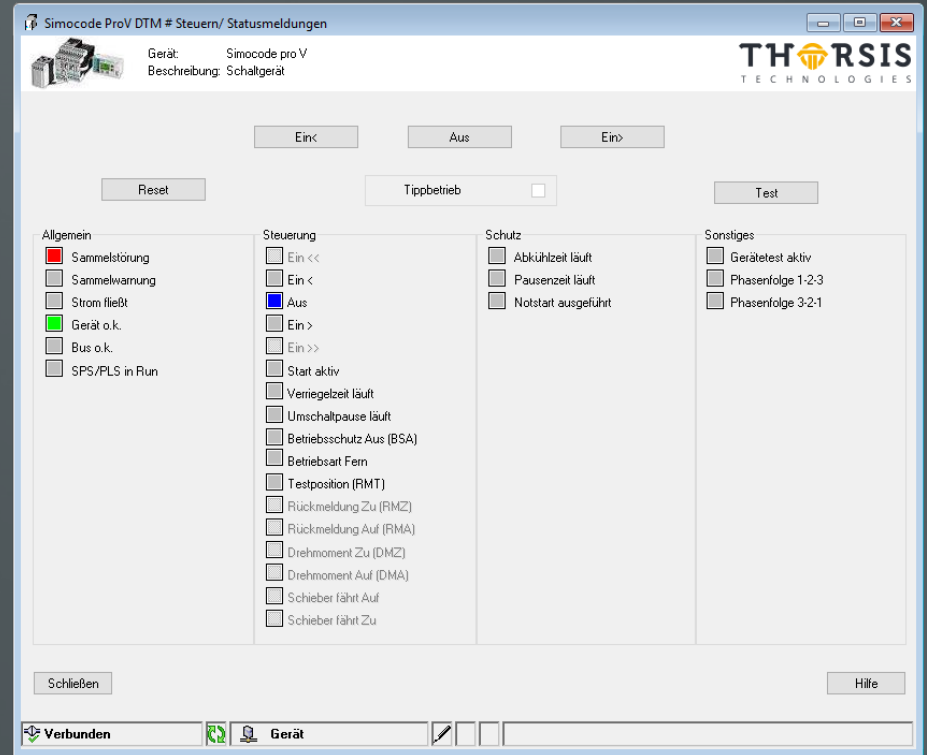

*Bild 8: Steuern/ Statusmeldungen*

# <span id="page-13-0"></span>**1.3.4.9 Störungen/Warnungen/Meldungen**

Der Dialog "Störungen/Warnungen/Meldungen" zeigt Diagnose-Informationen des Gerätes und zeigt 3 Register-Karten.

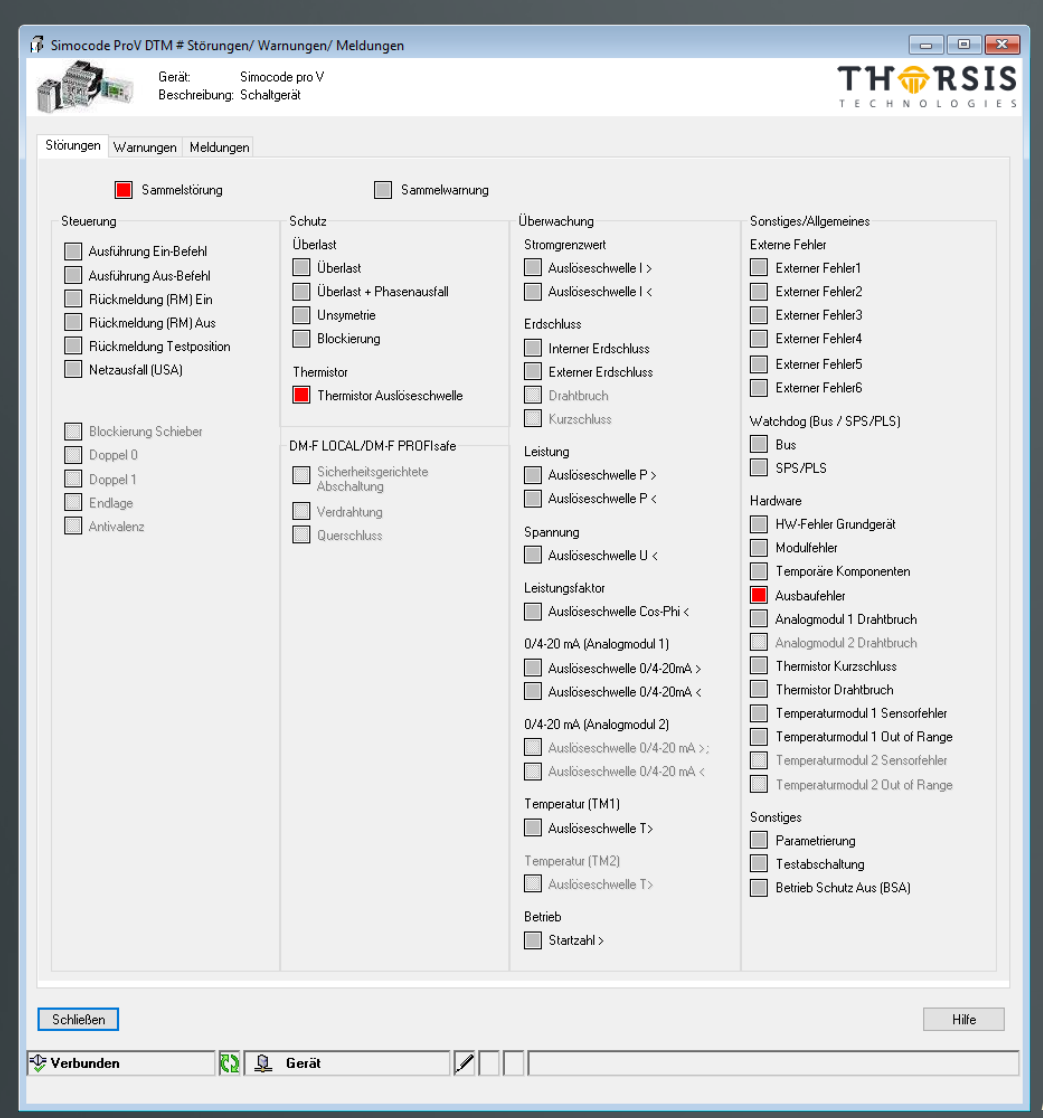

*Bild 9: Störungen* 

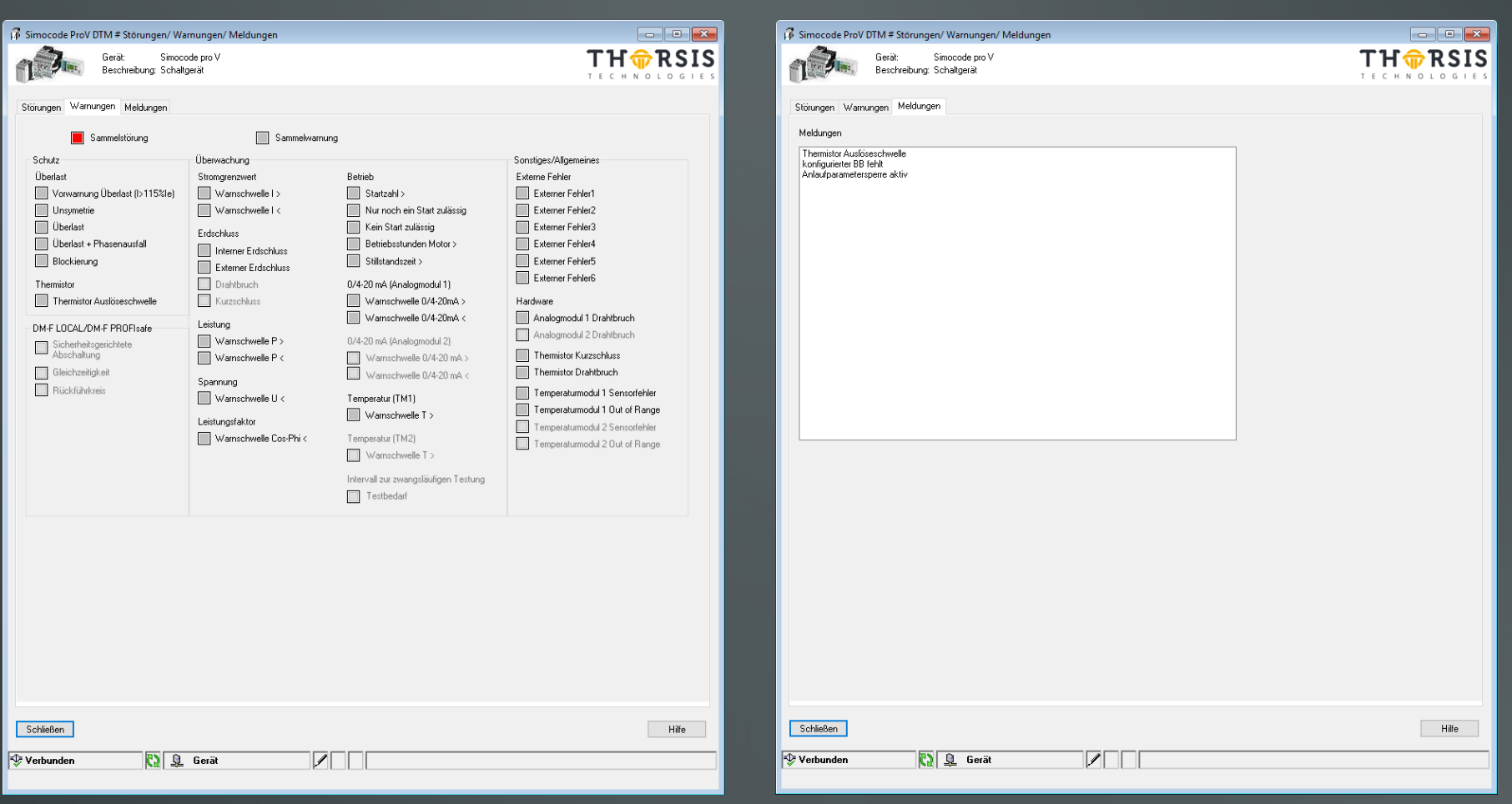

*Bild 10: Warnungen Bild 11: Meldungen* 

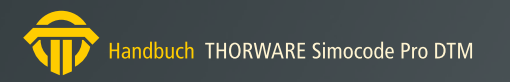

# <span id="page-15-0"></span>**1.3.4.10 Servicedaten/Statistikdaten**

Der Dialog "Servicedaten/Statistikdaten" zeigt Wartungsspezifische Informationen des Gerätes.

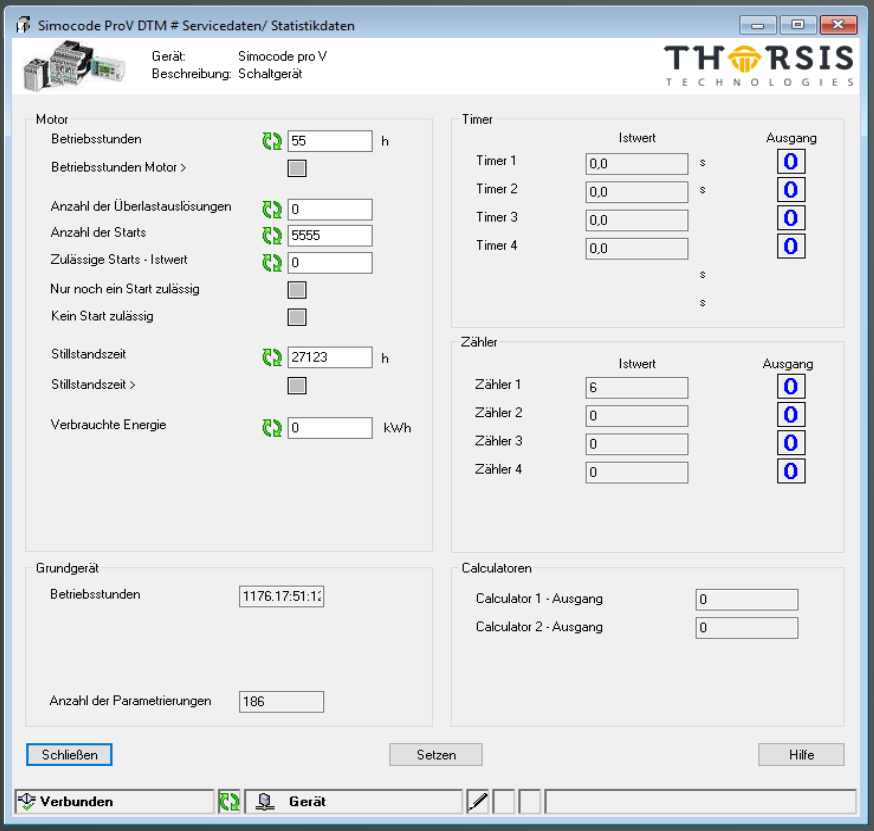

# **1.3.4.11 Test**

Der Dialog "Test" zeigt den aktuellen Zustand bzw. Wert verschiedener Eingänge und Ausgänge. Weiterhin ist es möglich, verschiedene Eingangszustände bzw. -Werte zu setzen.

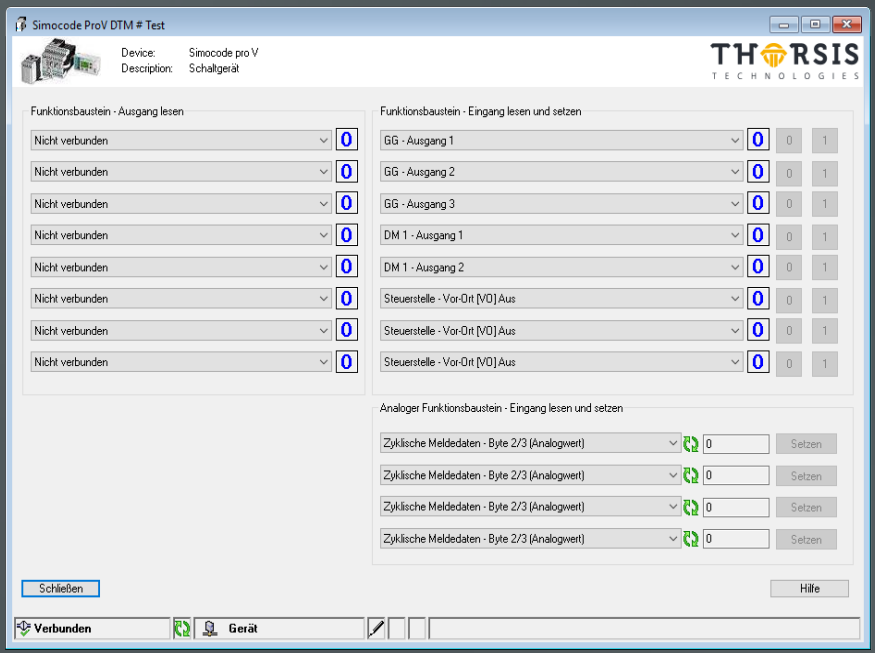

*Bild 13: Test-Dialog*

*Bild 12: Servicedaten/ Statistikdaten*

# <span id="page-16-0"></span>**1.3.4.12 Fehlerspeicher/Fehlerprotokoll**

Der Dialog "Fehlerspeicher/Fehlerprotokoll" zeigt den aktuellen Inhalt des Fehlerspeichers.

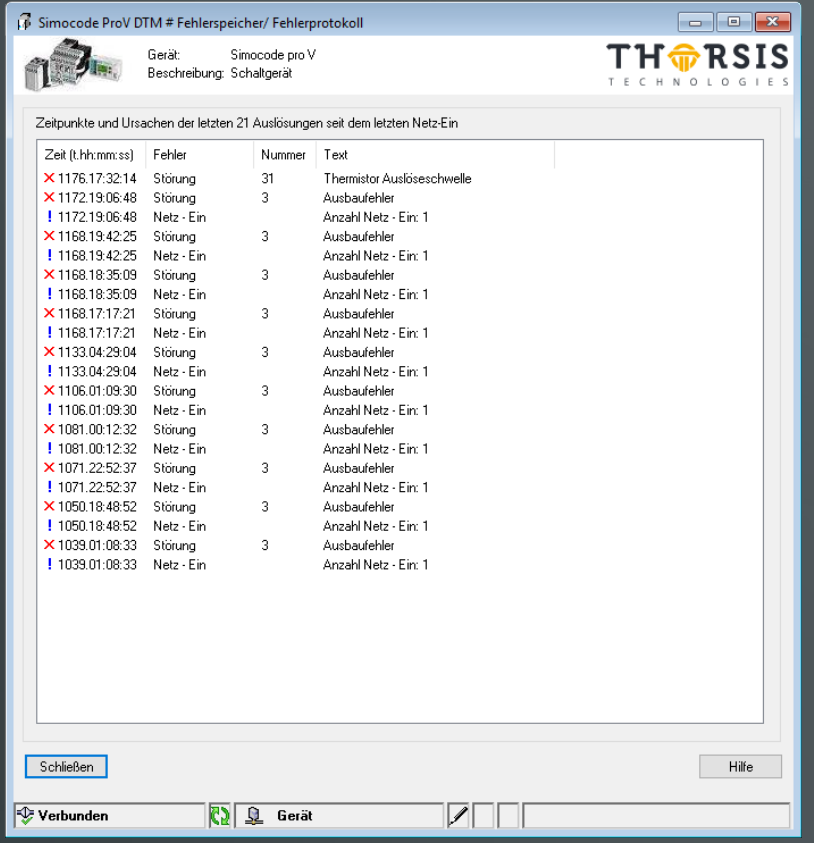

*Bild 14: Fehlerspeicher/ Fehlerprotokoll*

# **1.3.4.13 Kommando**

Der Dialog "Kommando" erlaubt die Ausführung von vordefinierten Kommandos.

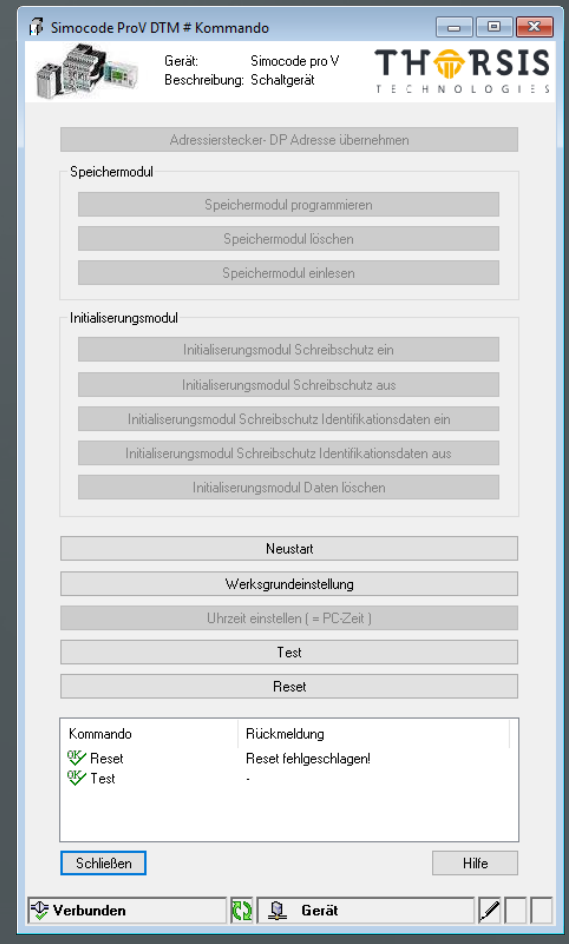

*Bild 15: Kommando*

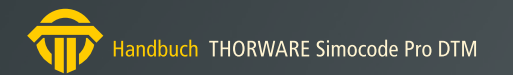

#### <span id="page-17-0"></span>**1.3.4.14 Passwort**

Der Dialog "Passwort" wird benutzt um den Zugriff auf Geräte-Parameter zu ermöglichen (wenn ein Passwort im Gerät gesetzt ist).

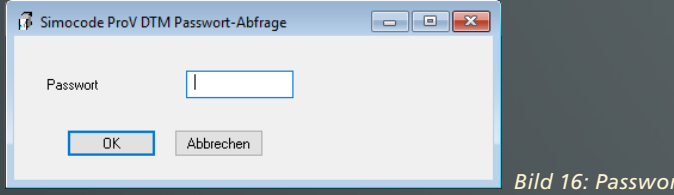

Um ein Passwort im Gerät zu konfigurieren, dient folgender Dialog.

*Bild 16: Passwort-Abfrage* 

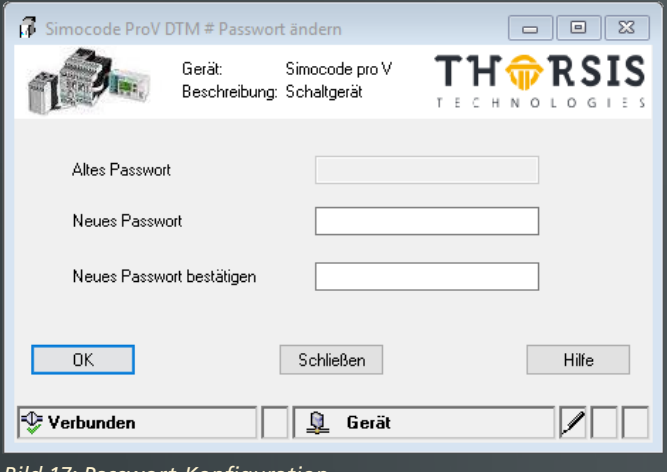

*Bild 17: Passwort-Konfiguration* 

#### **1.3.4.15 Oberflächenlose Funktionen**

Der DTM bietet die Möglichkeit, alle Parameter auf vordefinierte Werte zu setzen. Folgende Applikationen (Steuerfunktionen, abhängig vom Gerätetyp) werden angeboten:

- **• Überlastrelais (Pro C/V)**
- **• Direktstarter (Pro C/V)**
- **• Wendestarter (Pro C/V)**
- **• Leistungsschalter (MCCB) (Pro C/V)**
- **• Stern-Dreieckstarter (Pro V)**
- **• Stern-Dreieckstarter mit Drehrichtungsumkehr (Pro V)**
- **• Dahlander (Pro V)**
- **• Dahlander mit Drehrichtungsumkehr (Pro V)**
- **• Polumschalter (Pro V)**
- **• Polumschalter mit Drehrichtungsumkehr (Pro V)**
- **• Ventil (Pro V)**
- **• Schieber 1-5 (Pro V)**
- **• Sanftstarter (Pro V)**
- **• Sanftstarter mit Wendeschütz (Pro V)**

#### <span id="page-18-0"></span>**1.3.5 Funktionales Design**

Der DTM ist ein GeräteDTM. Der DTM greift auf einen Profibus Kommunikations-Kanal zu. Prozess-Kanäle bieten eine Beschreibung der I/O-Werte.

## **1.3.5.1 Verbindungsaufbau**

Wenn der DTM das erste Mal auf das Gerät zugreift, überprüft der DTM, ob es mit dem richtigen Gerät verbunden ist bzw. ob das Gerät verwendbar ist.

Wenn die Überprüfung erfolgreich ist, wird die Verbindung beibehalten. Wenn die Überprüfung fehlschlägt, wird der Anwender benachrichtigt und die Verbindung wird beendet.

## **1.3.5.2 Azyklische Kommunikation**

Die Kommunikation mit dem Gerät basiert auf DPV1 MSAC2.

## **1.3.5.3 Unterstützung von FDT Engineering-Umgebungen**

Der DTM bietet einen BusMasterConfiguration-String und Prozess-Kanäle. Diese Informationen sind für die 2 Gerätetypen ProC und Pro V fest eingestellt.

- SIMOCODE Pro C:
- Modul "Basic Type 2"
- BusMasterConfiguration="

00F9000000000000000000000000000000E000000000000000800008D4 81010005000000000000000000000000000000000000000000000000000 00000000000000000000000000000000000000000000000000000000000 00000000000000000000000000000000000000000000000000000000000 00000000000000000000000000000000000000000000000000000000000 00000000000000000000000000000000000000000000000000000000000 00000000000000000000000000000000000000000000000000000000000 00000000000000000000000000000000000000000000000000000000000 0000000000005C0818300020002"

- 33 Prozess-Kanäle
- SIMOCODE Pro V: - Modul "Basic Type 1" - BusMasterConfiguration=" 00250000000000000000000000000000000C00000000000000800008000 5C0838900020002" - 37 Prozess-Kanäle

# <span id="page-19-0"></span>**2. Handbuch Aktualisierung**

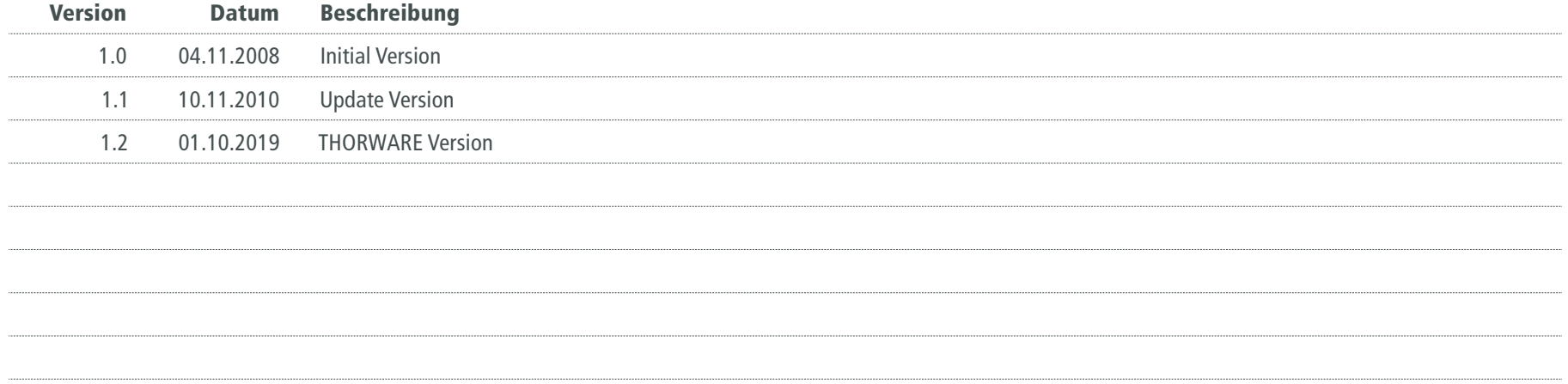

*© Letzte Änderung am 1. Oktober 2019*

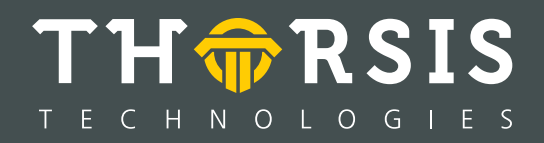

Thorsis Technologies GmbH Oststr. 18 39114 Magdeburg Germany

T**el** +49 391 544 563-1000 F**ax** +49 391 544 563-9099 info@thorsis.com www.thorsis.com